Dell Client Management Pack 4.1 版適用於 Microsoft System Center Operations Manager 2007 R2/SP1 與 System<br>/Center Essentials 2007 SP1  $\overline{0010}$ 2010

# 安裝指南

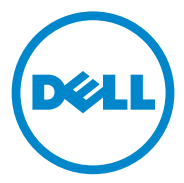

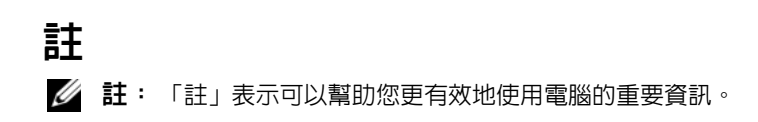

本出版品中的資訊如有變更,恕不另行通知。 **© 2011 Dell Inc.** 版權所有,翻印必究。

\_\_\_\_\_\_\_\_\_\_\_\_\_\_\_\_\_\_\_\_

未經 Dell Inc. 的書面許可,嚴格禁止以任何形式複製這些內容。

木經 Dell Inc. 的音曲計可,敢恰宗正以庄門形式復製這些內谷。<br>本文使用的商標:Dell™、DELL 徽標、Latitude™、Optiplex™、Precision™ 以及 Vostro™ 是 Dell Inc. 的商標。Microsoft®、Vista®、Windows® 以及 Windows Server® 是 Microsoft Corporation 在美國及 / 或其他國家 / 地區的商標或註冊商標。

本文件中述及的其他商標和商業名稱可能指擁有相應商標和名稱的公司實體或其產品。 Dell Inc. 對本公司之外的商標和產品名稱不擁有任何所有權。對於外部網站或它們的內容的 - - -<br>可用性,Dell 恕不負責。

2011 - 10

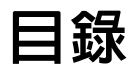

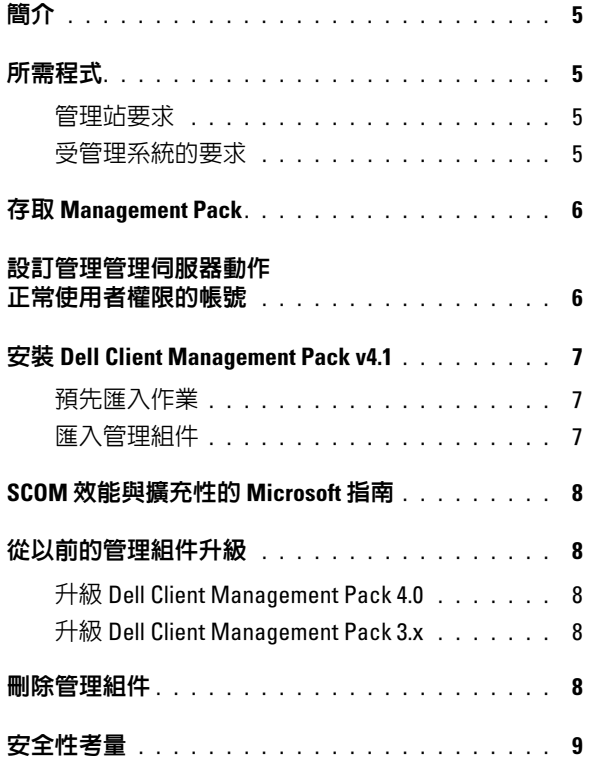

#### 4 | 目録

# <span id="page-4-0"></span>簡介

本指南說明如何安裝適用於 Microsoft System Center Operations Manager (SCOM) 2007 SP1/R2、System Center Essentials (SCE) 2007 SP1/2010 的 Dell Client Management Pack Suite 4.1 版。

 $\mathbb{Z}$  註: 本指南中所有關於 SCOM 的參考均適用於 SCE,除非特別指出其它明確 的產品和版本資訊。

### <span id="page-4-1"></span>所需程式

#### <span id="page-4-2"></span>管理站要求

要在管理站安裝 Dell Client Management Pack 4.1 版和匯入 Dell Client Management Pack 的要求為:

- 使用 SCOM 2007 SP1/R2 或 SCE 2007 SPI/2010 支援 Dell Client Management Pack<sup>。</sup>
- Microsoft .NET 2.0 版或更新的版本安裝 SCOM 或 SCE。
- 管理員存取系統安裝 SCOM 或 SCE,並匯入 Dell Client Management Pack。

#### <span id="page-4-3"></span>受管理系統的要求

在所有 Dell Client 電腦系統上安裝 Dell OpenManage Client Intrumentation (OMCI)。

- 確定所有的受管理系統為有效的,並有完整網域名稱 (FQDN) 與管理 站通訊。
- 當 Management Pack 與完整的功能集運作時,請確定 SCOM Management Server Action 帳號對所有的 Dell 受管理系統具有系統管理 員權限。
- 建議您安裝最新版 OMCI (8.0.1) 來管理 Dell Client 系統。
- 此 Client Management Pack 版本的最低支援版本為 OMCI 7.8 及更 高版本。

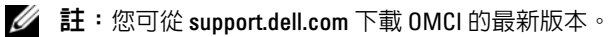

### <span id="page-5-0"></span>存取 Management Pack

Dell Client Management Pack 4.1 版 (Dell.WindowsClient.mp) 是一個帶有基 本資料夾公用程式的獨立管理組件。其封裝於可自動解壓縮的

**Dell\_Client\_Management\_Pack\_v4.1\_A00.exe** 執行檔中,此檔案含有:

- Dell.Connections.HardwareLibrary.mp (Base Folder Utility 4.0)
- Dell.WindowsClient.mp
- DellMPv41 Client Readme.txt
- DellMPv41 Client IG.pdf
- **么 註:**在 support.dell.com 上也有提供 Dell\_Client\_Management\_Pack\_v4.1\_A00.exe 。

### <span id="page-5-1"></span>設訂管理管理伺服器動作正常使用者權限的 帳號

要以正常使用者權限設定管理伺服器動作帳戶:

- 1 在管理站上安裝 SCOM,管理伺服器動作帳戶作為網域使用者 ( 非網域 管理員 )。
- 2 添加管理伺服器動作帳戶作為本地管理員組的一部份。
- 3 在受管理系統上安裝 Operations Manager Agent ( 自動代理程式推入 / 手動安裝 )。
- 4 一旦受管理系統的探索和監控在 Operations Manager 主控台中成功啟 用,從本地管理員組中移除管理伺服器動作帳戶。

- 5 請在管理站上匯入 Dell Management Pack。
- 6 重新探索受管理系統。

■ 註:受管理系統的探索取決於探索週期時間。

<sup>■</sup> 註:可能需要重新啓動管理站以保證管理伺服器動作帳戶不再擁有管 理員權限。

### <span id="page-6-0"></span>安裝 Dell Client Management Pack v4.1

若要安裝 Dell Client Management Pack 4.1 版,請執行下列步驟:

#### <span id="page-6-1"></span>預先匯入作業

在將 Dell Client Management Pack 匯入 SCOM 前:

- 1 從 **support.dell.com** 將管理組件下載至本機系統的目的地目錄。
- 2 將管理組件解壓縮至 Management Station 上選定的位置。 預設位置為 **C:\Dell Management Packs\Client Management Pack\4.1**。
- **3** 匯入管理組件。如需更多資訊,請參[閱匯入管理組件。](#page-6-2)

#### <span id="page-6-2"></span>匯入管理組件

■ 註:在匯入用戶端管理套件前匯入基本資料夾公用程式 (Dell.Connections.HardwareLibrary.mp)。

要匯入用戶端管理套件,請使用 **SCOM/ SCE** 匯入管理組件精靈:

- 1 **Dell\_Client\_Management\_Pack\_v4.1\_A00.exe** 是自解壓縮 **.exe** 檔案。
- 2 將下載的檔案複製到您本機系統硬碟中的目的地目錄。
- 3 打開 **Dell\_Client\_Management\_Pack\_v4.1\_A00.exe** 檔案以解壓縮任一 管理組件或公用程式。
- 4 按一下 **Start** ( 開始 )→ **Program**s ( 程式 )→ **System Center Operations Manager 2007/ System Center Essentials** 並選取 **Operations Console** (Operations 主控台 )。
- 5 在導覽窗格上按一下 **Administration** ( 管理 )。
- 6 按一下展開 **Administration** ( 管理 ) 樹狀圖,用滑鼠右鍵按一下 **Management Packs** ( 管理組件 ), 並選擇 **Import Management Packs** ( 匯入管理組件 )。
- 7 按一下 **Add** ( 新增 )。選取 **Add from disk** ( 從磁碟新增 )。
- 8 鍵入或瀏覽管理套件檔案的位置,其通常與您下載和擷取 **Dell\_Client\_Management\_Pack\_v4.1\_A00.exe** 檔案內容的位置相同。
- 9 選取您要匯入的管理組件,然後按一下 **Open** ( 開啟 )。 將顯示 Import Management Packs ( 匯入管理組件 ) 螢幕, 並且在 **Import List** ( 匯入清單 ) 中顯示所選的管理組件 / 公用程式。
- 10 按一下 **Install** ( 安裝 ),完成此工作。

#### 簡介 | 7

## <span id="page-7-0"></span>SCOM 效能與擴充性的 Microsoft 指南

為了獲得最佳的效能,請在不同管理站上部署裝置特定的 Dell 管理組件。 有關 Microsoft 可擴充性建議的資訊,請參閱 **technet.microsoft.com/ hi-in/library/bb735402(en-us).aspx**

**Z** 註:確定在 Operations Manager Database 啓用 Autogrow ( 自動成長 ) 選項。

## <span id="page-7-1"></span>從以前的管理組件升級

如果已安裝舊版的 Dell Client Management Pack Suite,可以直接升級至最 新版本。

#### <span id="page-7-2"></span>升級 Dell Client Management Pack 4.0

您可將 Dell Client Management Pack 4.0 版升級至 4.1 版。若要升級至最新 版本:

- 1 遵循安裝 [Dell Client Management Pack v4.1](#page-6-0) 所提供的步驟。
- 2 匯入新的管理組件。如需更多資訊,請參閱[匯入管理組件。](#page-6-2)

■ 註:當您將 4.0 升級至 4.1 版時,升級前狀態顯示為嚴重或警告的裝置,升級 後的狀態將顯示為一般狀態 ( 即使這些裝置仍處於嚴重或警告, 一樣會顯示 為一般狀態 )。只有在連續的監控週期,裝置才會顯示正確的健全狀況狀態。

註:將管理組件升級至 4.1 版後,圖表檢視中部分元件可能依然顯示預設圖 示。以 /clearcache 選頂重新啓動 Operations 主控台,才能看到新圖示。

#### <span id="page-7-3"></span>升級 Dell Client Management Pack 3.x

不提供 3.x 版升級支援。匯入 Dell Client Management Pack 4.1 版前,請確 已刪除 Dell Client Management Pack 3.x (**Dell.Connections.Client.mp**)。

### <span id="page-7-4"></span>刪除管理組件

刪除 Dell Client Management Pack 時,請確保在刪除基本資料夾公用程式 之前先刪除管理組件。

若要刪除管理組件或公用程式:

- 1 在 SCOM/SCE Operations Console (Operations 主控台) 中, 選取 **Administration** ( 管理 )→ **Management Packs** ( 管理組件 )。
- 2 選取要從 **Management Packs** ( 管理組件 ) 窗格中刪除的 Dell 管理組件。

3 在選取的 Dell 管理組件或公用程式上按一下滑鼠右鍵,然後按一下 **Delete** ( 刪除 )。 刪除管理組件或公用程式後,建議重啟 SCOM/SCE 主控台。 ■ 註:刪除任一管理組件均可能影響一些使用者角色範圍。

### <span id="page-8-0"></span>安全性考量

**Operations** 主控台存取權限由 SCOM/ SCE 內部處理。可使用 SCOM/ SCE 主控台上的 **Administration** ( 管理 )→ **Security** ( 安全性 ) 功能下的 **User Roles** ( 使用者角色 ) 選項設定 。您的角色設定檔確定您可執行的動作。有 關安全性考量的詳細資訊,請參閱 *Microsoft Operations Manager 2007 SP1*、 *Microsoft Operations Manager 2007 R2* 或 *Microsoft Systems Centre Essentials SP1/ SCE 2010* 線上說明。

#### 10 | 簡介